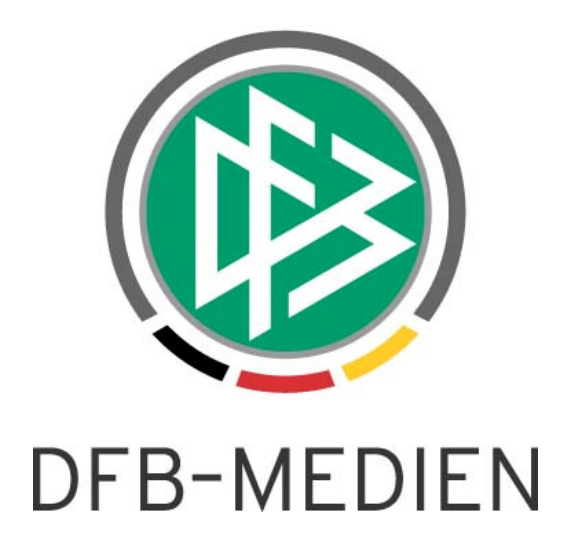

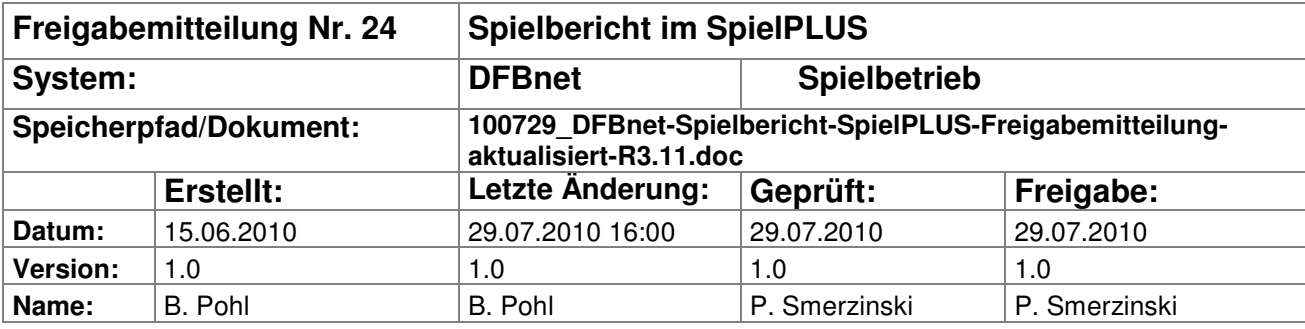

#### © 2010 DFB-Medien GmbH & Co. KG

Alle Texte und Abbildungen wurden mit größter Sorgfalt erarbeitet, dennoch können etwaige Fehler nicht ausgeschlossen werden. Eine Haftung der DFB-Medien, gleich aus welchem Rechtsgrund, für Schäden oder Folgeschäden, die aus der An- und Verwendung der in diesem Dokument gegebenen Informationen entstehen können, ist ausgeschlossen.

Das Dokument ist urheberrechtlich geschützt. Die Weitergabe sowie die Veröffentlichung dieser Unterlagen sind ohne die ausdrückliche und schriftliche Genehmigung DFB-Medien nicht gestattet. Zuwiderhandlungen verpflichten zu Schadensersatz. Alle Rechte für den Fall der Patenterteilung oder der GM-Eintragung vorbehalten.

Die in diesem Dokument verwendeten Soft- und Hardwarebezeichnungen sind in den meisten Fällen auch eingetragene Warenzeichen und unterliegen als solche den gesetzlichen Bestimmungen.

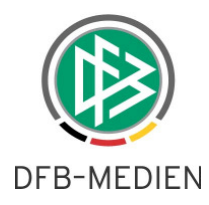

## **Management Summary**

Im R3.11 gibt es bei den Spielrechten zwei wesentliche Erweiterungen. Zum einen können über einen verbandsspezifischen Schalter im Passwesen jetzt 18-Jährige in die Herren-Mannschaft aufgenommen werden. Zum zweiten gibt es jetzt eine freie Spielersuche im Verein, über die jeder beliebige Spieler auf die Spielberechtigungsliste gesetzt werden kann, allerdings gibt das System dann einen Hinweis aus, dass das Spielrecht nicht geprüft werden kann.

Bei der Bearbeitung von Spielberichten werden einige Komfortfunktionen für die Staffelleiter zur schnelleren Spielberichtsprüfung zur Verfügung gestellt, bessere Filterfunktionen und Verkürzung der Navigationswege. Außerdem werden jetzt Änderungen durch die Schiedsrichter an der Aufstellung detailliert protokolliert und weitere kleinere Verbesserungen durchgeführt.

Als weiterer wesentlicher Punkt ist zu nennen, dass jetzt abweichende Ligaregeln für die Regionalverbände eingestellt werden können, um unterschiedliche Regeln in den überregionalen Staffeln abzuhandeln. Außerdem gibt es noch die Möglichkeit, abweichende Mannschaftsstärken in Landesverbandsligen für die unterschiedlichen Staffeln unterschiedlich einzustellen.

Als weitere wesentliche Erweiterung wird die Möglichkeit der Elektronischen Bestätigung, ein einfaches Verfahren als Ersatz für den Druck des Spielberichts und der Unterschriften durch die Beteiligten angeboten. Einzelheiten entnehmen Sie bitte der folgenden Beschreibung.

## **Änderungen am 29.07.2010:**

- **1. in Kapitel 1.2 Freie Spielersuche und Zuordnung zur Spielberechtigungsliste**
- **2. in Kapitel 2.7 Abweichende Ligaregeln für Regionalverbände**

## **Inhalt:**

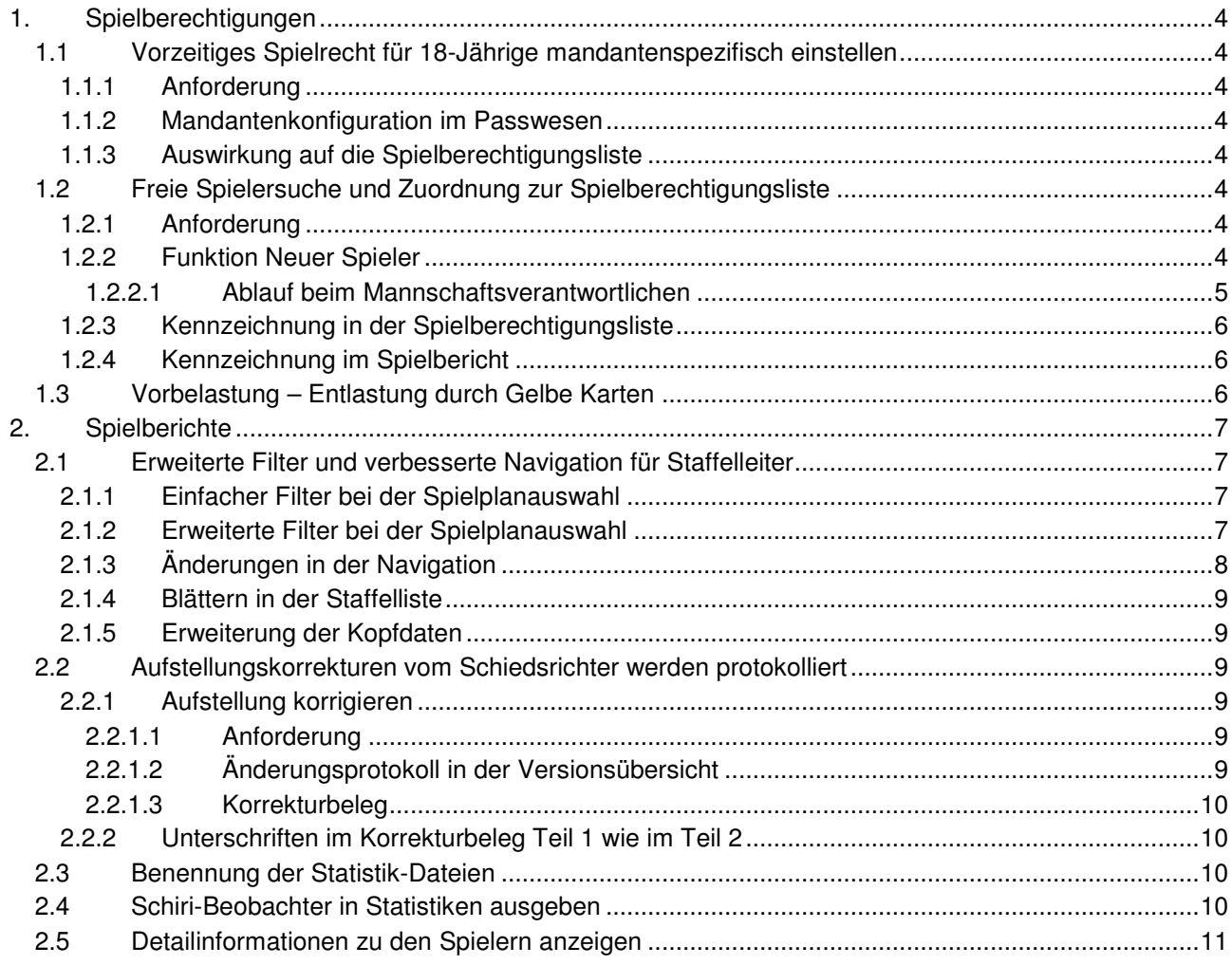

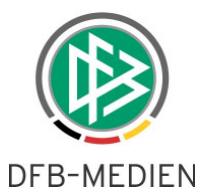

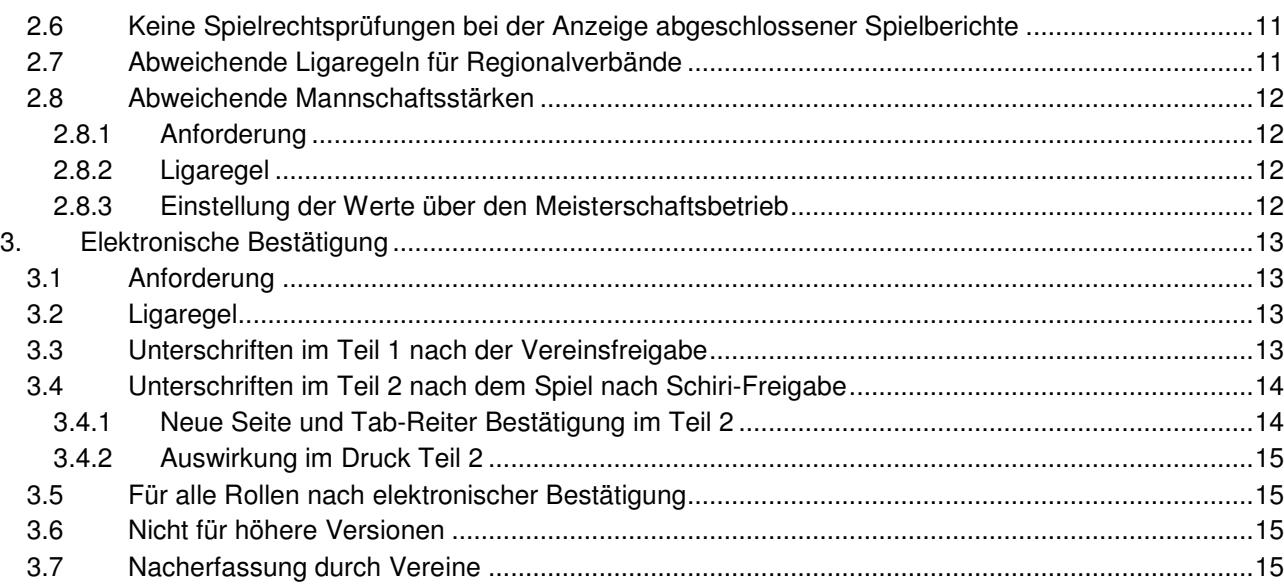

# **Abbildungen:**

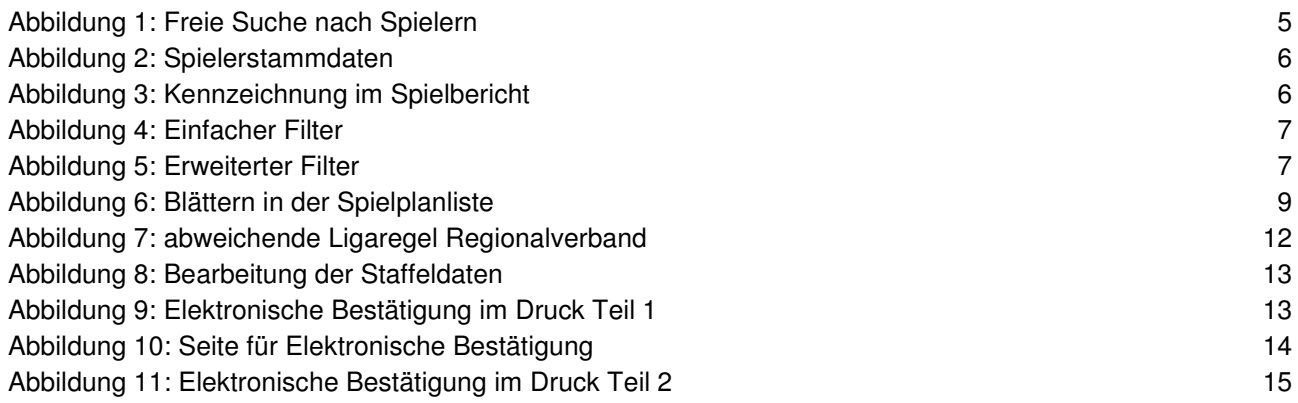

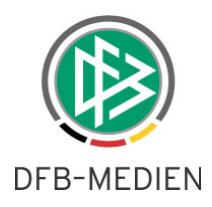

# **1. Spielberechtigungen**

## **1.1 Vorzeitiges Spielrecht für 18-Jährige mandantenspezifisch einstellen**

## **1.1.1 Anforderung**

In einigen Landesverbänden haben A-Junioren, die 18 Jahre alt sind, grundsätzlich das vorzeitige Herren-Spielrecht, auch ohne Freiholung. Dies kann jetzt pro Landesverband in der Mandantenkonfiguration im Passwesen eingestellt werden.

## **1.1.2 Mandantenkonfiguration im Passwesen**

Der neue Schalter wurde unter dem Karteireiter Allgemein an die bisher schon existierenden Konfigurationsmöglichkeiten angefügt mit der Bezeichnung:

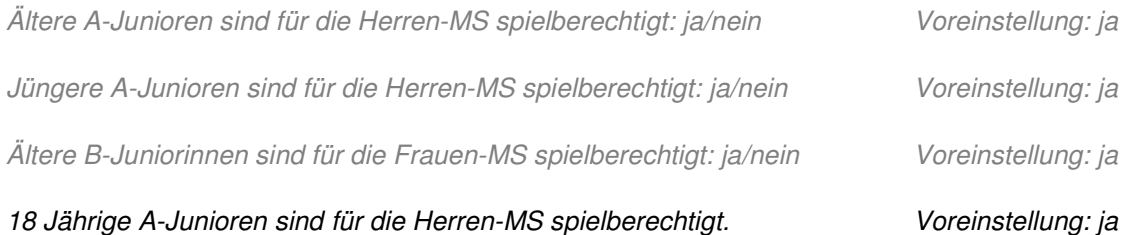

## **1.1.3 Auswirkung auf die Spielberechtigungsliste**

Ist der Schalter gesetzt, werden die inzwischen 18-Jährigen in der Spielerzuordnung angeboten und können in die Spielberechtigungsliste aufgenommen werden. Eine automatische Aufnahme in die Spielberechtigungsliste wird **nicht** vorgenommen.

## **1.2 Freie Spielersuche und Zuordnung zur Spielberechtigungsliste**

## **1.2.1 Anforderung**

Der Mannschaftsverantwortliche eines Vereins bekommt jetzt die Möglichkeit, bei der Bearbeitung einer Spielberechtigungsliste eine Suche in den gesamten Spielberechtigungen seines Vereins vorzunehmen. Die Suchkriterien sind Name, Vorname, Geburtsdatum und Geschlecht oder die Passnummer. Aus der Trefferliste kann er dann einen Spieler bzw. eine Spielerin der gerade geöffneten Spielberechtigungsliste zuordnen. Dabei wird das Spielrecht geprüft, ist es für diese Mannschaftsart/Spielklasse gültig, erfolgt die Zuordnung ohne Meldung. Ist sie nicht gültig, erfolgt eine Hinweismeldung, die aber ignoriert werden kann. Die Zuordnung erfolgt dann trotzdem und der Spieler kann auch in einem Spiel aufgestellt werden.

Diese Spieler werden in der Spielberechtigungsliste und in den Spielberichten besonders gekennzeichnet und es wird eine Fehlermeldung zu diesen Spielern ausgegeben. Der Spielbericht wird als fehlerhaft gekennzeichnet, sodass der Staffelleiter den Fällen gezielt nachgehen kann.

## **Hinweis:**

Die Funktion ist als "Notnagel" für alle existierenden Ausnahmen gedacht, die nicht über das Programm im Einzelnen abgehandelt werden können, die aber durch Ausnahmegenehmigungen erlaubt sind, z.B. Spieler mit Handicap dürfen in jüngeren Mannschaften mitspielen, besonders leistungsstarke Mädchen dürfen in Jungenmannschaften spielen, usw. Die Aufstellung und der Einsatz liegen in der Verantwortung des Vereins in Abstimmung mit dem Staffelleiter bzw. dem Verband.

## **1.2.2 Funktion Neuer Spieler**

Auf der Seite sbo203 wird in der Menüzeile wieder der Button Neuer Spieler aktiviert. Die Funktion Neuer Spieler in der alten Form stand bis zu einem Zeitpunkt in 2008/09 auch den Mannschaftsverantwortlichen zur Verfügung und war dann auf die Rollen Staffelleiter, SBO-Admin und -Superuser eingeschränkt worden, weil damit Dubletten erzeugt werden konnten.

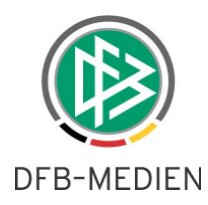

Für die Mannschaftsverantwortlichen wird sie jetzt in neuer Form angeboten, er kann jeden beliebigen Spieler bzw. Spielerin in seinem Verein suchen und unabhängig von Alter und Geschlecht zuordnen. Eine neue Person kann er nicht anlegen und ein Spieler aus einem fremden Verein wird nicht gefunden.

Die Funktion Neuer Spieler ist nur ausführbar, wenn die Spielberechtigungsliste **nicht** vom Staffelleiter **fixiert** wurde (wie die Funktion Spielerzuordnung).

Die Funktion Neuer Spieler beim Staffelleiter wurde nicht geändert, sie hat einen anderen Hintergrund. Dort geht es darum, Spieler die den Verein gewechselt haben, im Passwesen aber noch nicht umgemeldet sind, dem neuen Verein zuzuordnen. Deshalb muss der Spieler buchstabengenau gesucht werden und bei Treffer kann unabhängig von der Vereinszugehörigkeit zugeordnet werden.

#### **1.2.2.1 Ablauf beim Mannschaftsverantwortlichen**

Die Funktion Neuer Spieler führt auf eine neue Seite ähnlich der Passdatensuche in Auswahlmannschaften.

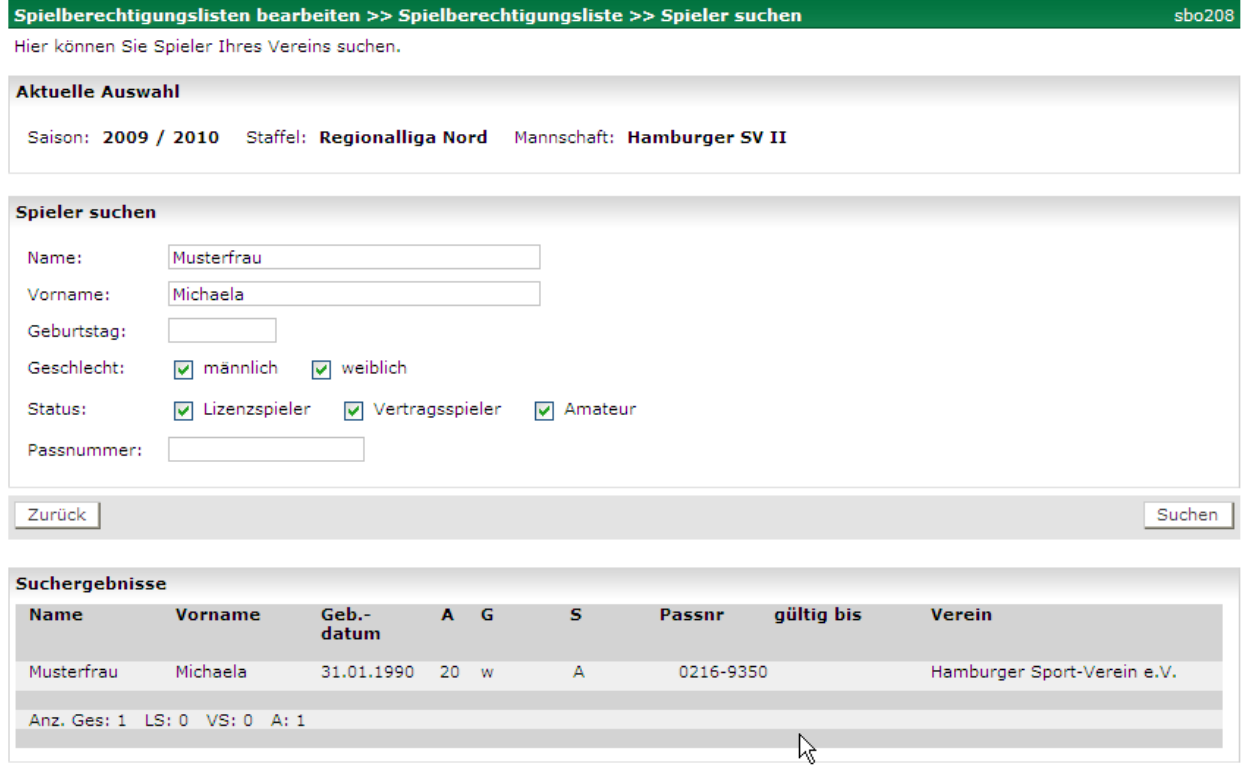

#### **Abbildung 1: Freie Suche nach Spielern**

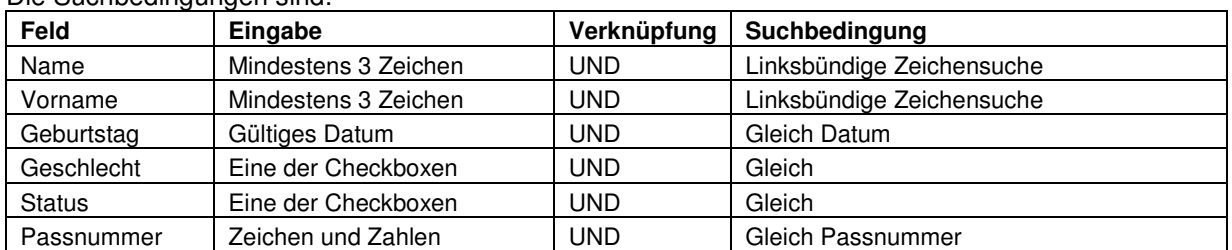

#### Die Suchbedingungen sind:

#### **Tabelle 1: Suchbedingungen**

Durch Klick in den gewünschten Eintrag in der Trefferliste wird dann das Fenster für die Spielerdaten im Detail geöffnet. Her können die fehlenden Daten ergänzt werden. Der Spieler muss mit Speichern in die Spielberechtigungsliste aufgenommen werden.

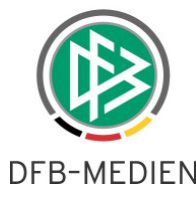

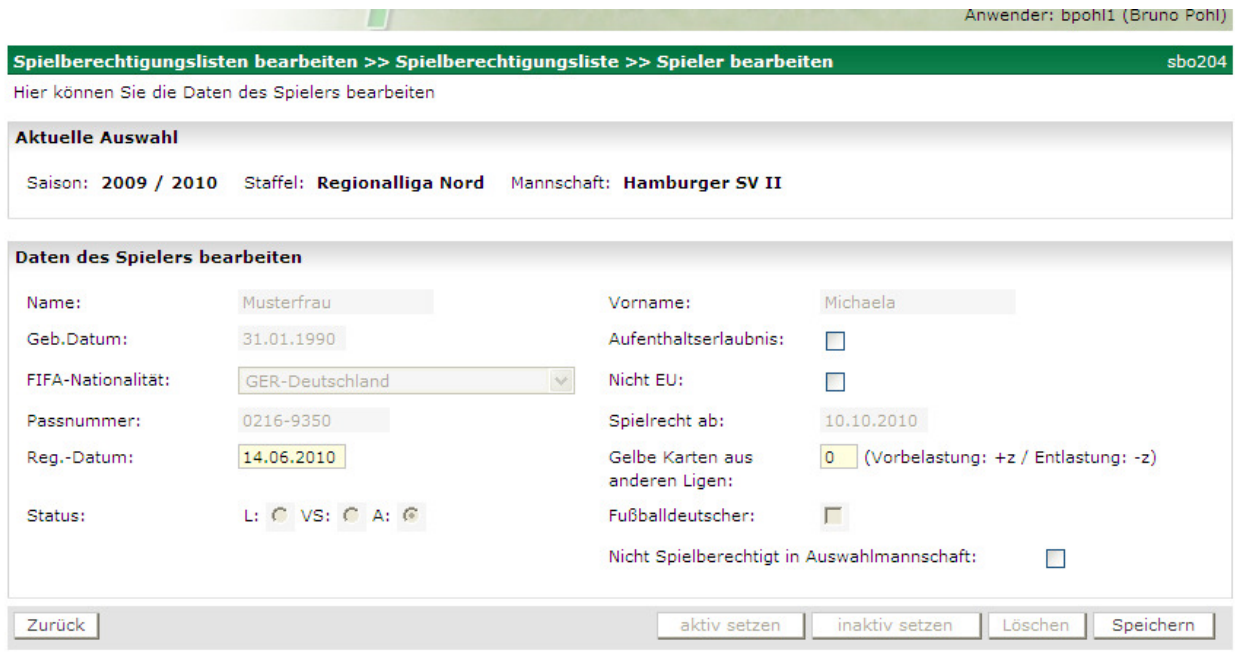

#### **Abbildung 2: Spielerstammdaten**

#### **1.2.3 Kennzeichnung in der Spielberechtigungsliste**

In der Spielberechtigungsliste werden so aufgenommene Spieler wie folgt gekennzeichnet: Folgende Spieler/innen haben laut Passwesen keine aktuelle Spielberechtigung in diesem Verein, bitte prüfen: Musterfrau, Michaela, 0216-9350;

Die Kennzeichnung erfolgt jedoch nicht, wenn sie ein gültiges Spielrecht haben.

#### **1.2.4 Kennzeichnung im Spielbericht**

In der Aufstellung im Dialog und im Spielberichtsdruck werden diese Spieler mit einem \* gekennzeichnet und dazu der Text: Spielberechtigung nicht überprüfbar! ausgegeben.

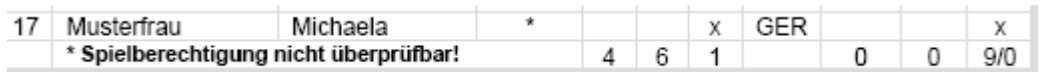

#### **Abbildung 3: Kennzeichnung im Spielbericht**

Zur Zeit erfolgt die Kennzeichnung auch, wenn sie ein gültiges Spielrecht haben. Dies soll in einem der nächsten Versionen geändert werden, sodass dann keine Kennzeichnung mehr erfolgt.

## **1.3 Vorbelastung – Entlastung durch Gelbe Karten**

Hat ein Spieler mit dem Vereinswechsel in der Winterpause auch die Liga gewechselt, gibt es für die Anrechenbarkeit der in der Hinrunde erworbenen Gelben Karten sehr unterschiedliche Regelungen, je nach Verband und Liga.

Sollen die vorher erworbenen Karten für eine Sperrenbildung in der neuen Liga mitgezählt werden, muss über die Angabe Gelbe Karten aus anderen Ligen, siehe Abbildung 2: Spielerstammdaten, die entsprechende Anzahl als positive Zahl eingegeben werden (Vorbelastung).

Sollen die vorher erworbenen Karten in der neuen Liga nicht gezählt werden, sondern die Zählung soll bei 1 neu beginnen, muss über die Angabe Gelbe Karten aus anderen Ligen, siehe Abbildung 2: Spielerstammdaten, die entsprechende Anzahl als **negative** Zahl eingegeben werden (Entlastung).

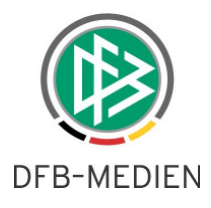

# **2. Spielberichte**

## **2.1 Erweiterte Filter und verbesserte Navigation für Staffelleiter**

Die Filtermöglichkeiten auf der Seite sbo101 wurden für alle Rollen mit Staffelsicht, d.h. für Staffelleiter, Spielberichtsprüfer, Unterrichtete, Sportrichter und SBO-Admin / -Superuser erweitert.

Für die Rollen Mannschaftsverantwortliche und Schiedsrichter wurde die automatische Navigation auf das nächste Spiel wie bisher beibehalten, hier sind die im Folgenden beschriebenen Änderungen **nicht** wirksam.

#### **2.1.1 Einfacher Filter bei der Spielplanauswahl**

Dis bisher schon bekannten Filter für die Spielplanauswahl wurden erweitert um die Spielkennung. Werden die Saison und die 9-stellige Spielkennung angegeben, wird nur auf dieses eine Spiel gefiltert. Die anderen Angaben Liga, Spieltag bzw. Datum werden ignoriert. Wird eine Spielkennung angegeben, auf die der Benutzer keine Rechte hat, wird kein Spiel angezeigt.

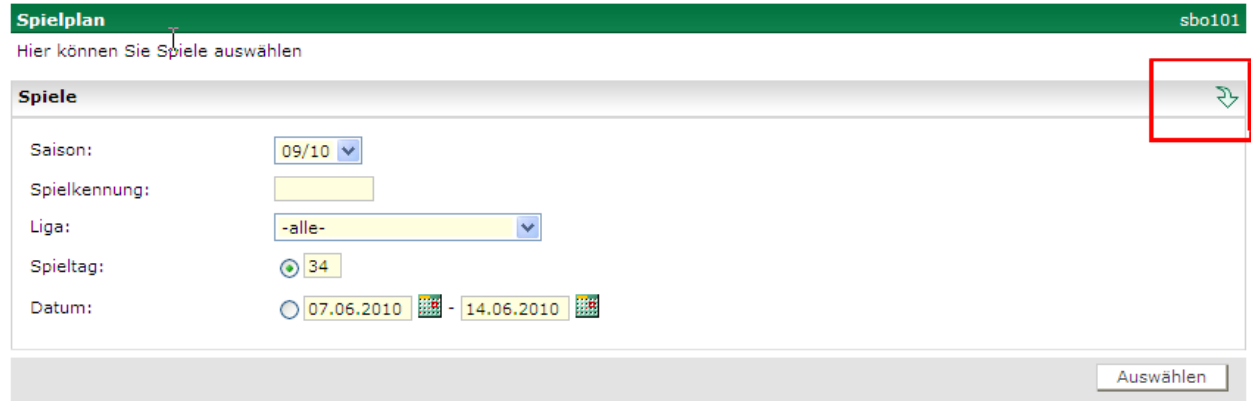

#### **Abbildung 4: Einfacher Filter**

Durch Anklicken des Pfeils in der Kopfzeile werden die Erweiterten Filter geöffnet, bzw. geschlossen.

#### **2.1.2 Erweiterte Filter bei der Spielplanauswahl**

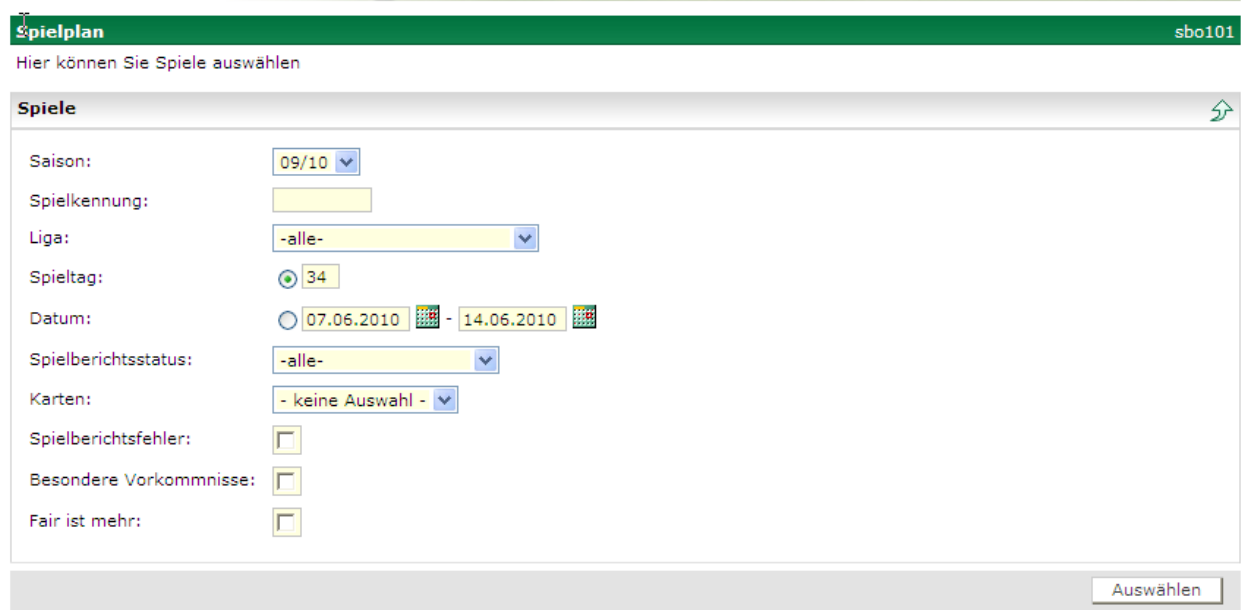

## **Abbildung 5: Erweiterter Filter**

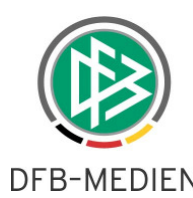

#### Die Bedeutungen und Auswirkungen der erweiterten Filterbedingungen gibt folgende Tabelle wieder.

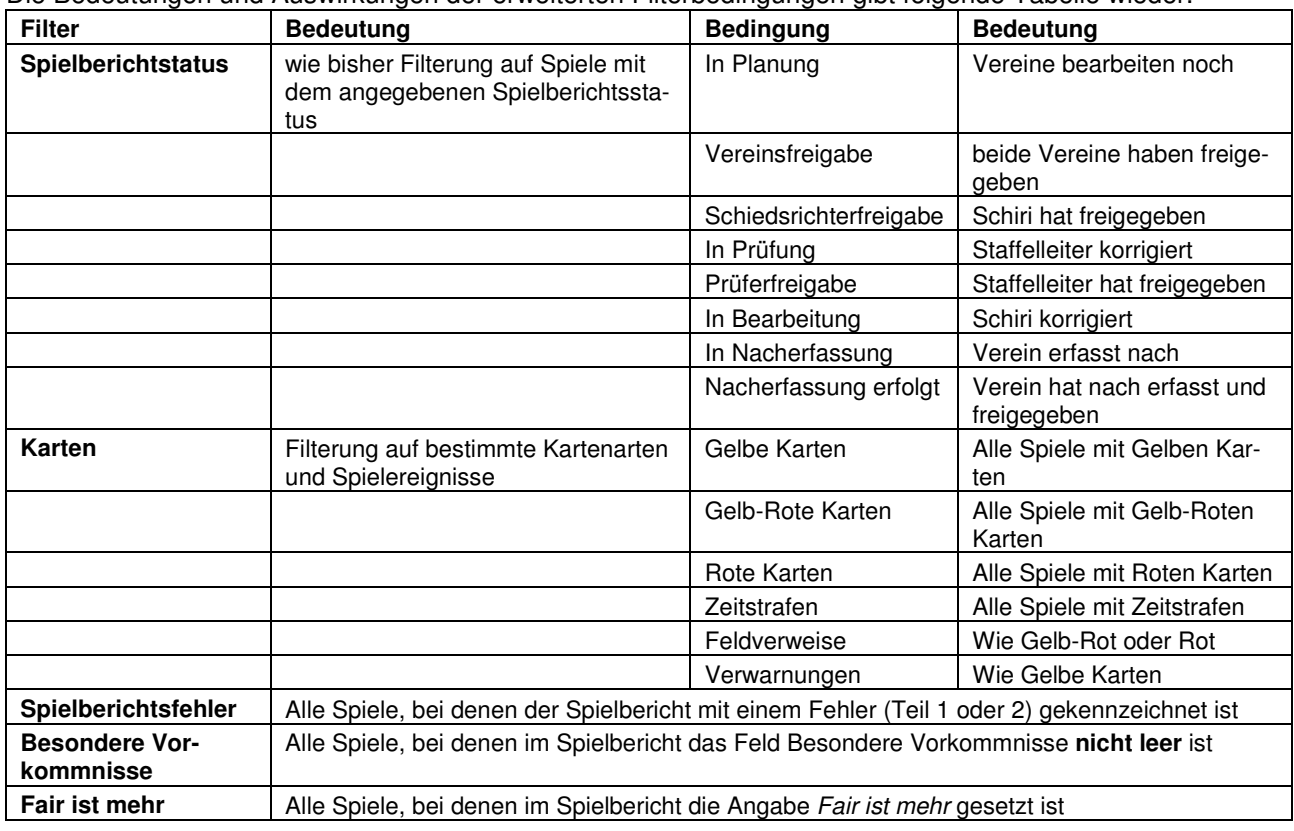

#### **Tabelle 2: Filterbedingungen**

#### **Hinweis:**

- 1. Alle Filterbedingungen sind mit logischem UND verknüpft.
- 2. Werden die Angaben in den erweitertem Filter nicht gelöscht und die Filteransicht geschlossen, sind die Bedingungen trotzdem wirksam! Möglicher Effekt: es wird kein Spiel gefunden, obwohl nach den einfachen Filtern Spiele gefunden werden müssten!
- 3. der Filter auf Karten wirkt nur bei freigegebenen Spielberichten, weil dann die Karten im Spiel verbucht sind. Bei Spielberichten in Bearbeitung, in Prüfung, in Nacherfassung wirkt der Filter nicht.
- 4. bei dem Filter auf Besondere Vorkommnisse wirkt es sich kontraproduktiv aus, wenn die Schiedsrichter als Text "keine", "ohne" oder dergleichen geschrieben haben, auch in dem Fall ist der Text nicht leer. Evt. müssen die Verbände die Schiedsrichter über die richtige Verwendung informieren.

#### **2.1.3 Änderungen in der Navigation**

In der Absicht, die Hauptnavigationswege zu verkürzen, wurde ausgehend von der Spielplanliste, die nach der Filterung entstanden ist (s.o), die weitere Navigation wie folgt geändert:

Bisher wurde nach Auswahl eines Spiels aus der Spielplanliste auf die Versionsübersicht der Spielberichte für dieses Spiel navigiert.

Ab diesem Release wird sofort die höchste Version des Spielberichts geöffnet und der Inhalt des Tab-Reiters Aufstellung angezeigt. Von dort aus kann man in die anderen Tab-Reiter umschalten.

In die Versionsübersicht, mit der Möglichkeit das Änderungsprotokoll anzuzeigen, gelangt man jetzt mit dem Button Versionen aus den Tab-Reitern Aufstellung und Spielverlauf.

In allen Tab-Reitern gibt es jetzt den Button zurück, der immer in die Spielplanliste zurück führt.

Aus der Versionsübersicht kann man jetzt eine ältere Version des Spielberichts auswählen und den Inhalt anzeigen. Auch dort führen der Button zurück wieder in die Spielplanliste und der Button Versionen in die Versionsübersicht.

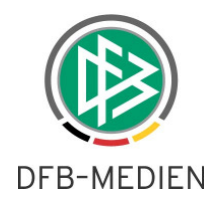

## **2.1.4 Blättern in der Staffelliste**

Als zweite Maßnahme, die Spielberichtsprüfung durch Verkürzung der Navigationswege zu erleichtern, wurde jetzt in den Kopfdaten des Spielberichts die Möglichkeit des Blätterns in der Spielplanliste eingeführt. Dazu gibt es entsprechende Navigationspfeile für vor und zurück, siehe folgende Abbildung. Steht man am Beginn bzw. am Ende der Liste, ist der jeweilige Pfeil inaktiv.

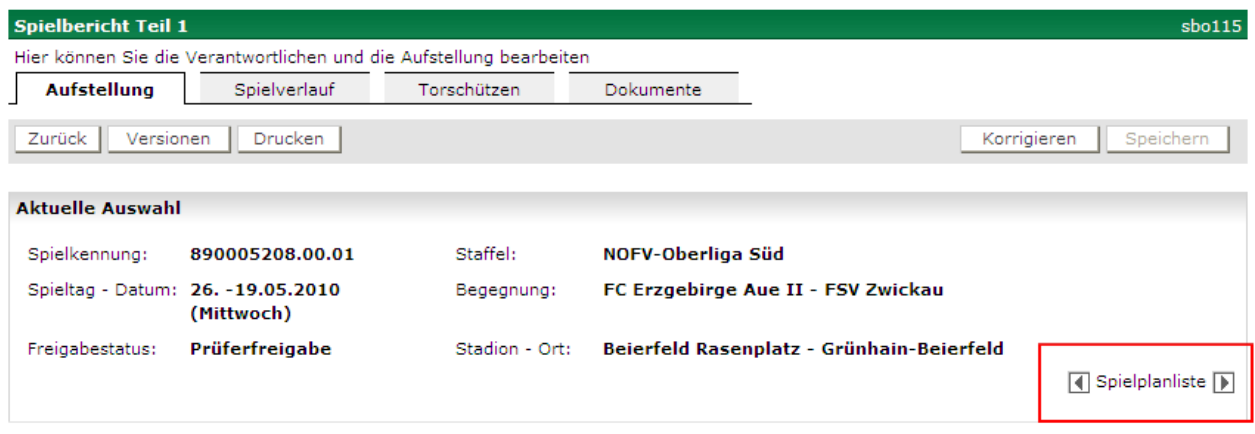

## **Abbildung 6: Blättern in der Spielplanliste**

Beim Blättern wird immer die höchste Version des nächsten oder vorhergehenden Spielberichts angezeigt. Sind in der Spielplanliste mehrere Staffeln, wird auch über die Staffelgrenze hinweg geblättert.

#### **2.1.5 Erweiterung der Kopfdaten**

Außerdem wurden die Kopfdaten um die Angabe **Spielkennung – Ansetzung – Version** und um den **Staffelnamen** erweitert, um mehr Informationen über das angezeigte Spiel und den Spielbericht zu bieten.

#### **Aufbau der Angabe Spielkennung – Ansetzung – Version:**

9-stellige Spielkennung im DFBnet, im Beispiel oben 890005 208 = Staffel 890005 Spiel 208 2-stellige Ansetzungsnummer nach dem ersten Trennungspunkt, beginnend bei 00 = keine Neuansetzung, 01 = 1. Neuansetzung, usw., im Beispiel oben 00

2-stellige Versionsnummer nach dem zweiten Trennungspunkt, beginnend bei 00 = Basisversion,  $01 = 1$ . Version, usw., im Beispiel oben  $01$ 

## **2.2 Aufstellungskorrekturen vom Schiedsrichter werden protokolliert**

#### **2.2.1 Aufstellung korrigieren**

#### **2.2.1.1 Anforderung**

Zukünftig werden alle Änderungen an der Aufstellung durch den Schiedsrichter im Änderungsprotokoll (abrufbar im Dialog über Delta anzeigen) mitgeschrieben.

Zusätzlich werden im Korrekturbeleg, der nach der Schiedsrichterfreigabe ausgegeben wird, die neu aufgenommenen bzw. geänderten Spieler geeignet gekennzeichnet.

#### **2.2.1.2 Änderungsprotokoll in der Versionsübersicht**

Im Änderungsprotokoll werden folgende Ereignisse mitprotokolliert:

1. Spieler ganz aus der Aufstellung Mannschaft oder Ersatzmannschaft entfernt und in den Kader zurückgenommen:

Spieler <Rü-Nr>, <Name, Vorname> entfernt aus Mannschaft

Spieler <Rü-Nr>, <Name, Vorname> entfernt aus Ersatzmannschaft

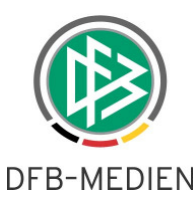

- 2. Spieler in die Aufstellung Mannschaft oder Ersatzmannschaft aus dem Kader neu aufgenommen: Spieler <Rü-Nr>, <Name, Vorname> neu aufgenommen in Mannschaft Spieler <Rü-Nr>, <Name, Vorname> neu aufgenommen in Ersatzmannschaft
- 3. Spieler zwischen Mannschaft und Ersatzmannschaft getauscht: Spieler <Rü-Nr>, <Name, Vorname> getauscht von Mannschaft in Ersatzmannschaft Spieler <Rü-Nr>, <Name, Vorname> getauscht von Ersatzmannschaft in Mannschaft

Werden vom Anwender unnötige Vor- und Zurück-Änderungen durchgeführt, wird jede einzelne Aktion protokolliert.

## **2.2.1.3 Korrekturbeleg**

Die oben beschriebenen Ereignisse werden im Korrekturbeleg zum Teil 1 in der Hinweisspalte zum Spieler bzw. in der Hinweiszeile unterhalb der Ersatzmannschaft wie folgt gekennzeichnet:

1. Spieler ganz aus der Aufstellung Mannschaft oder Ersatzmannschaft entfernt und in den Kader zurückgenommen. Da der Spieler nicht mehr in der Liste ist, wird in der Hinweiszeile am Ende die Meldung geschrieben:

Spieler <Rü-Nr>, <Name, Vorname> entfernt aus Mannschaft / … Ersatzmannschaft

- 2. Spieler in die Aufstellung Mannschaft oder Ersatzmannschaft aus dem Kader neu aufgenommen, in der Hinweisspalte zum Spieler: Neu
- 3. Spieler zwischen Mannschaft und Ersatzmannschaft getauscht, in der Hinweisspalte zum Spieler: Tausch

Hinweis: auf Abbildungen von Beispielen wird aus Datenschutzgründen verzichtet.

## **2.2.2 Unterschriften im Korrekturbeleg Teil 1 wie im Teil 2**

Im Korrekturbeleg zum Teil 1, der nach einer Aufstellungskorrektur durch den Schiedsrichter nach dem Spiel ausgegeben wird, wurden bisher die Unterschriftsfelder wie bei der Vereinsfreigabe ausgegeben. Ab jetzt werden die gleichen Unterschriftsfelder angeboten wie im Teil 2, also Unterschrift Verantwortliche der Vereine und des Schiedsrichters

## **2.3 Benennung der Statistik-Dateien**

Grundsätzlich werden jetzt alle Namen der CSV- und PDF Ausgabedateien nach folgendem Schema aufgebaut:

<saison>-<liga>-<Spieltag-von>-<Spieltag-bis>-<Name der Statistik>.PDF/.CSV

<saison> = Saison ohne Trennzeichen

<liga> = Ligakurzbezeichnung, also BL, 2BL, 3L, RL OL, …….. <Spieltag-von> = Nr. des Spieltags von dem ab die Daten selektiert wurden, <Spieltag-bis> = Nr. des Spieltags bis zu dem die Daten erstellt wurden, d.h. aktueller Spieltag

Bei Statistiken ohne Spieltagsauswahl wird vom Programm immer der aktuelle Spieltag ermittelt und in Spieltag-bis gesetzt und 1 in Spieltag-von gesetzt. Bei Statistiken ohne Spieltagsauswahl werden die Angaben von – bis in den Namen übernommen.

Damit ergeben sich immer unterscheidbare und eindeutige Dateinamen.

## **Beispiele:**

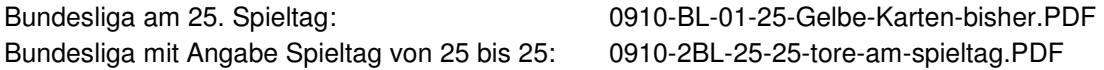

## **2.4 Schiri-Beobachter in Statistiken ausgeben**

In den Statistiken, in denen die Schiris, Assis und 4.Offiziellen schon ausgegeben werden, wurde die Liste um die Schiri-Beobachter erweitert.

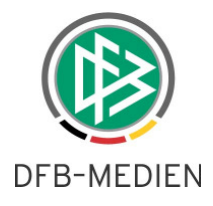

Dies sind:

Spielberichte am Spieltag als CSV Tore am Spieltag als CSV

Die Schiedsrichter, Assistenten und Schiri-Beobachter sind nicht in den PDF-Dateien enthalten.

## **2.5 Detailinformationen zu den Spielern anzeigen**

Es kann vorkommen, dass in Vereinen in der gleichen Mannschaft Spieler mit gleichem Namen und Vornamen vorkommen. Sie sind dann im Dialog Aufstellung bearbeiten und Aufstellung anzeigen nicht unterscheidbar.

In den Seiten sbo112 Aufstellung bearbeiten, sbo111 und sbo115 Aufstellung anzeigen gibt es jetzt die Möglichkeit über die Funktion MouseOver die Informationen Geburtsdatum und Passnummer zum Spieler anzuzeigen. Damit sind die Spieler unterscheidbar.

## **2.6 Keine Spielrechtsprüfungen bei der Anzeige abgeschlossener Spielberichte**

Bei der Anzeige von Spielberichten kam es bisher zur Meldung von Spielrechtsfehlern, wenn Spieler inzwischen den Verein gewechselt haben. Dies trat hauptsächlich dann auf, wenn man sich in der Rückrunde Spielberichte der Hinrunde anzeigen ließ.

Ab dieser Version verhält sich das Programm wie folgt:

Wenn ein freigegebener Spielbericht nur angezeigt und gedruckt wird, werden keine Spielrechtsprüfungen mehr durchgeführt, d.h. bei Vereinswechslern werden keine Meldungen mehr ausgegeben.

Wird ein freigegebener Spielbericht vom Staffelleiter korrigiert, dann müssen wieder alle Spielrechtsprüfungen durchgeführt werden, auch wenn das Spiel aus der Hinrunde ist und lange zurückliegt. Das Programm kann keine Unterscheidung vornehmen, ob das Spiel "lange" oder nur "kurz" zurückliegt.

In dem Fall werden dann Vereinswechsler wieder gekennzeichnet mit der Meldung **\* Spielberechtigung nicht überprüfbar!** Diese Meldung bleibt auch nach der Freigabe erhalten.

## **2.7 Abweichende Ligaregeln für Regionalverbände**

Das Anlegen einer Liga-Regel wurde erweitert um die Möglichkeit, einen abweichenden Regelsatz pro Regionalverband definieren zu können. D.h. es kann z.B. für den Regionalverband Süd ein eigener Regelsatz für die Oberliga Herren Baden-Württemberg abweichend von der Regel für die anderen Oberligen im überregionalen Bereich eingestellt werden. Die noch zum Regionalverband gehörenden Oberligen in Hessen und Bayern sind davon nicht betroffen, sie liegen in den jeweiligen Landesverbänden.

Abweichende Sperrregeln pro Regionalverband konnten bisher schon definiert werden, diese Funktion steht weiter zur Verfügung.

Diese Lösung ist auch für andere Mannschaftsarten im Bereich der Regional- und Oberligen anwendbar. Eine abweichende Ligaregel für den Regionalverband kann nur im Verband DFB, also im überregionalen Mandanten angelegt werden.

Ist keine abweichende Ligaregel für den Regionalverband definiert, wird immer die allgemein gültige Ligaregel verwendet.

Einige Werte können aus technischen Gründen in der Regionalverbandsregel **nicht** verändert werden, diese Werte werden immer aus der allgemein gültigen Regel entnommen. Dies sind: **gestrichen am 29.07.2010, neu:** Einige Werte werden aus technischen Gründen nicht bei allen Funktionen aus der Regionalverbandsregel entnommen, sondern immer aus der allgemein gültigen Regel.

Dies sind:

- **1.** bei der Spielereinsatzstatistik die Werte für **Spieldauer und Dauer der Verlängerung**  d.h. bei abweichenden Werten im Regionalverband ist die Spielereinsatzberechnung nicht korrekt (wir werden dieses Problem in der nächsten Zeit lösen).
- 2. bei Bearbeitung der Sperren **Änderung Sperren durch Staffelleiter** d.h. die Sperrenbearbeitung lässt sich nur für alle Staffeln der Liga zusammen ein- oder ausschalten.
- 3. bei Einsatz des Sicherheitsberichts: In dieser Liga ist der Sicherheitsbericht im Einsatz: Sicherheitsbeauftragte der Vereine dürfen Spielberichte einsehen: d.h. der Einsatz des Sicherheitsberichts ist nur in allen Staffeln einer Liga oder in keiner möglich.

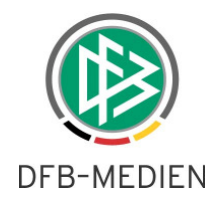

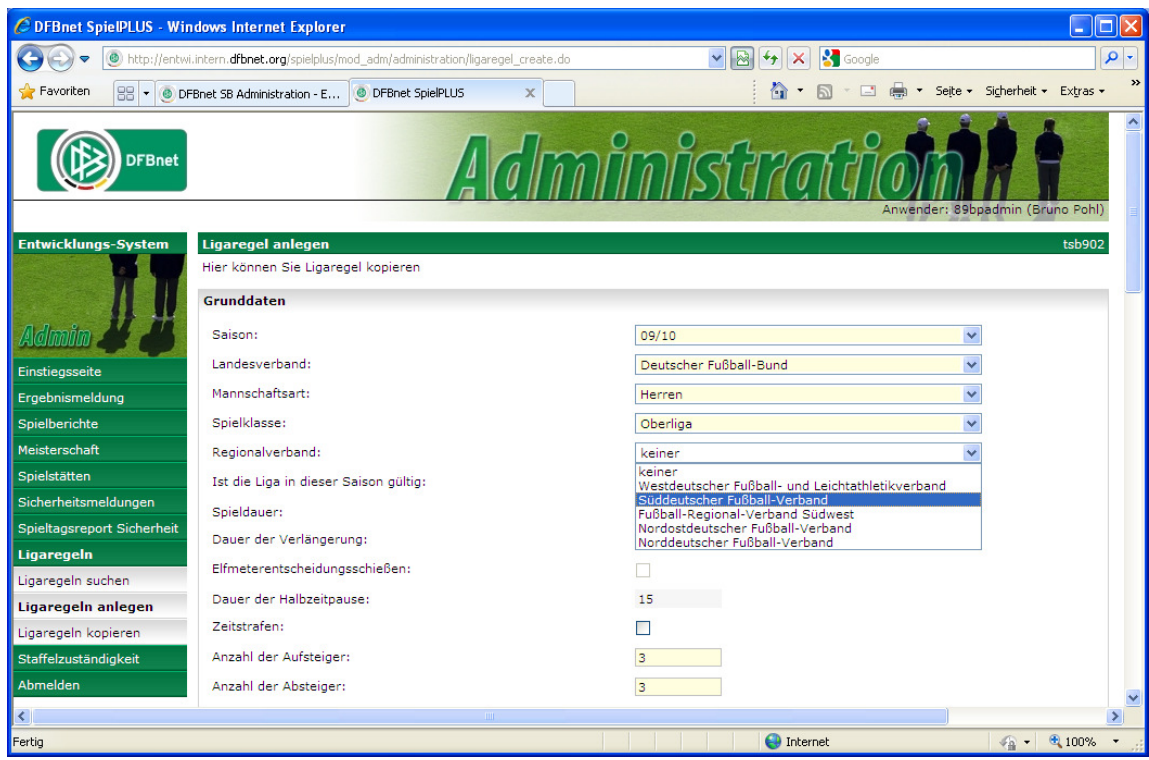

**Abbildung 7: abweichende Ligaregel Regionalverband** 

## **2.8 Abweichende Mannschaftsstärken**

#### **2.8.1 Anforderung**

Der Ligaregelsatz gilt heute für **alle** Staffeln einer Liga, also über alle Gebiete (Ausnahme Regionalverbandsgebiet, s.o.). Dies führt in einzelnen Fällen in den Landesverbänden zu Problemen, weil es unterschiedliche Regeln pro Gebiet oder auch für unterschiedliche Staffeln im gleichen Gebiet gibt. Unterschiedliche Mannschaftsstärken für Juniorenstaffeln in den unterschiedlichen Kreisen eines Verbands können dadurch bedingt sein, dass in einigen Kreisen nicht genügend Spieler einer Altersklasse vorhanden sind. Die Prüfung auf Anzahl Spieler und Anzahl Ersatzspieler ist jetzt über die Staffeldaten staffelspezifisch einstellbar. Über den Meisterschaftsbetrieb in SpielPlus können für eine Staffel die beiden Werte abweichend von den Werten der Liga eingestellt werden. Damit das Programm DFBnet-Spielbericht die Abweichung berücksichtigt, ist in den Ligaregeln einstellbar, ob die beiden Werte aus den Staffeldaten entnommen werden sollen.

#### **2.8.2 Ligaregel**

In der Ligaregel kann eingestellt werden:

Mannschaftsstärken aus den Staffeldaten entnehmen: ja Der Defaultwert ist Nein, d.h. die Mannschaftsstärken werden aus der Ligaregel entnommen.

#### **2.8.3 Einstellung der Werte über den Meisterschaftsbetrieb**

Über die Anwendung Meisterschaft in SpielPlus können die Staffelstärken eingestellt werden: Meisterschaft – Spielplanbearbeitung – Auswahl der Staffel – Staffeldaten

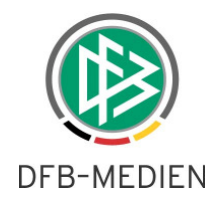

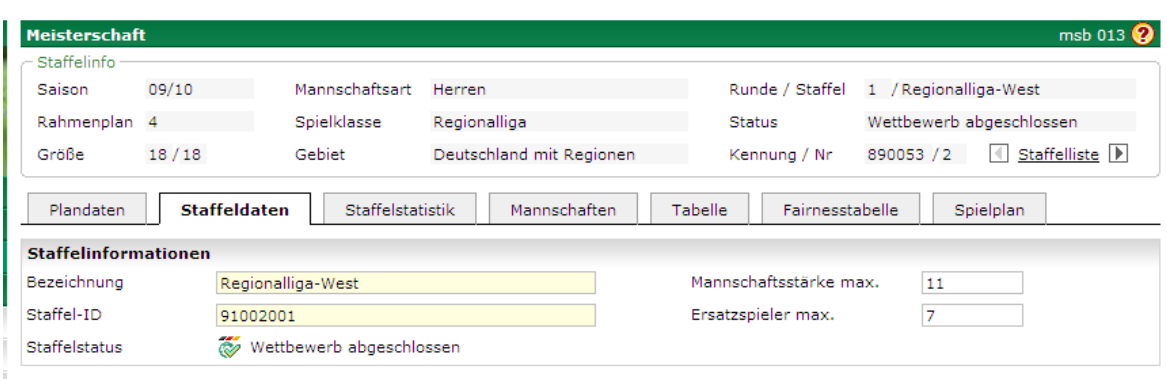

**Abbildung 8: Bearbeitung der Staffeldaten** 

# **3. Elektronische Bestätigung**

## **3.1 Anforderung**

Es wird ein einfaches Verfahren als Ersatz für den Druck des Spielberichts und der Unterschriften durch die Beteiligten angeboten. Das Verfahren ist keine elektronische Signatur im üblichen Sinne, sondern nur eine elektronische Bestätigung durch Kennung und Passwortabfrage.

Das Programm weist darauf hin, dass das Verfahren nur angewendet werden darf, wenn der Landesverband und der Staffelleiter es zulassen.

## **3.2 Ligaregel**

Das Verfahren ist optional anwendbar, d.h. die bisherige Arbeitsweise mit Unterschriften auf den ausgedruckten Exemplaren kann weiter verwendet werden. Es wurde eine neue Ligaregel eingeführt, mit der das Verfahren pro Liga eingeschaltet werden kann.

Elektronische Bestätigung statt Unterschriften: Ja/Nein, Default = Nein

Unter der Vorraussetzung, dass der Schalter auf ja gesetzt ist, wird ein einfaches Verfahren für eine elektronische Bestätigung über Kennungs- und Passworteingabe angeboten, so wie im Folgenden beschrieben.

## **3.3 Unterschriften im Teil 1 nach der Vereinsfreigabe**

 $\mathbf{U}+\mathbf{4}+\mathbf{1}+\cdots$ 

Die Anwendung des Verfahrens der elektronischen Bestätigung des Teils 1 ist nur möglich, wenn grundsätzlich auf eine eigene Bestätigung durch die Spielführer verzichtet wird, sie verfügen über keine Zugangskennungen und sind während des Prozesses auch nicht anwesend.

Wenn der Schalter in den Ligaregeln für die Elektronische Bestätigung auf ja gesetzt ist, wird automatisch bei der Vereinsfreigabe ohne weitere Eingabe die Elektronische Bestätigung für die Mannschaftsverantwortlichen gesetzt. Dies Verfahren verzichtet darauf, dass die beteiligten Verantwortlichen **vor** der Elektronischen Bestätigung die Aufstellung gegenseitig einsehen können, weil Vereinsfreigabe und Bestätigung in einem Schritt erfolgen.

Nach der Freigabe wird in den Unterschriftsfeldern im PDF-Druck Teil 1 in die Unterschriftszeile für beide Mannschaftsverantwortliche eingesetzt:

 $| 0 | 0 | 4 |$ 

Bestätigt durch Smerzinski, Petra 18.06.2010 09:33:50 ohne Unterschrift des Spielführers und des Vereinsvertreters

Bestätigt durch Pohl, Bruno 18.06.2010 09:32:45 ohne Unterschrift des Spielführers und des Vereinsvertreters

## **Abbildung 9: Elektronische Bestätigung im Druck Teil 1**

## **Hinweis:**

Mit dieser Lösung ist die Anforderung **nicht** erfüllt, dass die Vereine die gegnerische Aufstellung zunächst sehen können und durch ihre Unterschrift bestätigen, dass sie die Aufstellung des Gegners (so weit es mög-

 $U - U$   $U - 3$ 

 $\mathsf{U} + \mathsf{D} + \mathsf{U} + \mathsf{I}$ 

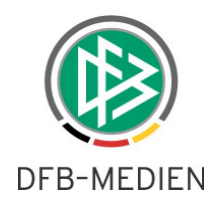

lich ist) geprüft haben, so wie es z.B. in der Spielordnung in Berlin verlangt wird. Wenn diese Anforderung aufrecht erhalten wird, muss eine Änderung seitens der AG Spielbetrieb für die nächste Version beantragt werden.

## **3.4 Unterschriften im Teil 2 nach dem Spiel nach Schiri-Freigabe**

Nach dem Spiel sind die Unterschriften durch den Schiedsrichter und durch die Vereinsvertreter notwendig, die jetzt durch die Elektronische Bestätigung ersetzt werden können.

Wenn der Schalter in den Ligaregeln für die Elektronische Bestätigung auf ja gesetzt ist, bekommt der Schiedsrichter nach der Schiedsrichterfreigabe einen Button Elektr. Bestätigung frei geschaltet. Es folgt dann eine neue Seite, auf der die Vereinsvertreter durch Eingabe ihrer Kennung und des Kennworts bestätigen oder nicht bestätigen können. Der Schiedsrichter muss keine erneute Eingabe machen, er hat durch die Schiedsrichterfreigabe schon bestätigt.

#### **3.4.1 Neue Seite und Tab-Reiter Bestätigung im Teil 2**

Nach Anwahl des Buttons Elektr. Bestätigung geht die neue Seite sbo122 auf. Hier müssen beide Mannschaftsverantwortlichen ihre Kennung und das Passwort eingeben und Bestätigt oder Nicht bestätigt setzen. Ist ein Mannschaftsverantwortlicher nicht mehr verfügbar, kann der Schiedsrichter Nicht anwesend setzen.

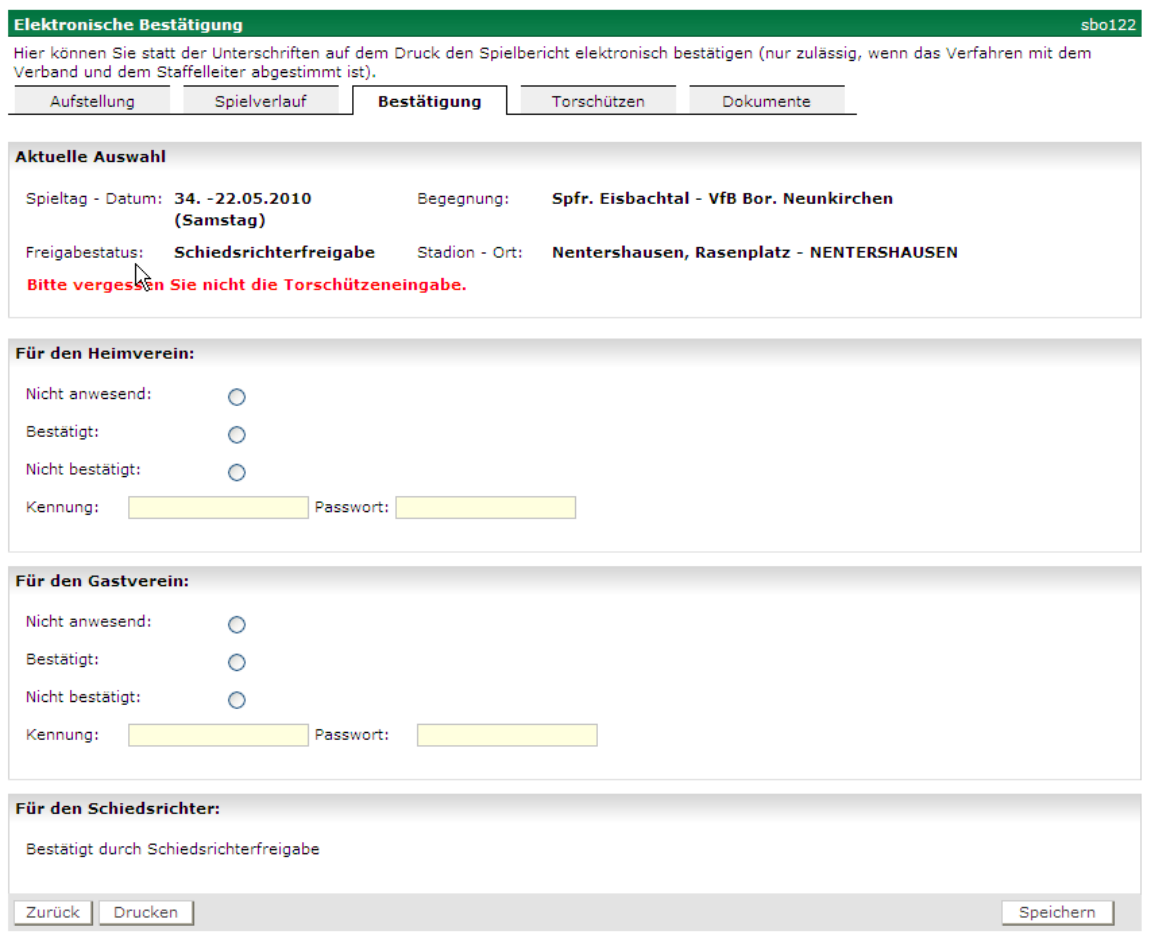

## **Abbildung 10: Seite für Elektronische Bestätigung**

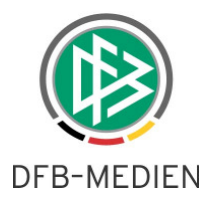

## **3.4.2 Auswirkung im Druck Teil 2**

Bestätigt durch Smerzinski, Petra 18.06.2010 09:21:37 ohne Unterschrift des Vertreters des Heimvereins nach Kenntnisnahme Bestätigt durch Pohl, Bruno 18.06.2010 09:21:37 ohne Unterschrift des Vertreters des Gastvereins nach Kenntnisnahme Bestätigt durch Benedum, Florian 18.06.2010 09:21:37 Unterschrift des Schiedsrichters/der Schiedsrichterin

## **Abbildung 11: Elektronische Bestätigung im Druck Teil 2**

## **3.5 Für alle Rollen nach elektronischer Bestätigung**

Nach elektronischer Bestätigung wird die Seite sbo122 als weiterer Tab-Reiter Bestätigung zwischen Spielverlauf und Torschützen angezeigt.

Solange keine Prüferfreigabe erfolgt ist, können die Vereine und der Schiedsrichter jeweils ihren **eigenen** Teil der Bestätigung noch ändern. Ist eine Prüferfreigabe erfolgt, wird der Tab-Reiter Bestätigung noch angezeigt, ist aber nicht mehr änderbar.

## **3.6 Nicht für höhere Versionen**

Sobald vom Staffelleiter eine neue Version angelegt und freigegeben wird, werden für diese und für die folgenden Versionen die Seite für die Bestätigung nicht mehr angeboten und auch kein Tab-Reiter mehr angezeigt. Die Bestätigungsfelder werden in diesen Versionen geleert.

Grund: Es ist keine fachliche Begründung für die Bestätigung der Korrektur des Staffelleiters durch die Vereine bekannt, denn der korrigierte Spielbericht auf Papier wird ja auch nicht durch die Vereine noch einmal geprüft und unterschrieben.

D.H. der Tab-Reiter Bestätigung und die Angaben existieren nur in der Version 0 oder 1 im Status Schiri-Freigabe, Ausnahme siehe 3.7 Nacherfassung durch Vereine.

## **3.7 Nacherfassung durch Vereine**

Bei der Nacherfassung durch Vereine bei Nichtantritt Schiri oder Nacherfassung generell gibt es auch die Möglichkeit der Bestätigung, allerdings entfallen die Schiri-Felder für die Bestätigung.

Auch hier entfällt die Eingabe der Kennung und des Kennworts desjenigen Vereins, der an der Session angemeldet ist.

Sobald vom Staffelleiter eine neue Version angelegt und freigegeben wird, gilt das gleiche wie in 3.6 beschrieben.

\* \* \*